# INSPIRON™

## ÜZEMBEHELYEZÉSI ÚTMUTATÓ

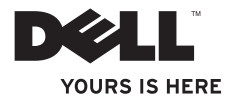

# INSPIRON™

ÜZEMBEHELYEZÉSI ÚTMUTATÓ

Engedélyezett modell: D06D Engedélyezett típus: D06D001

## Megjegyzések, Vigyázat jelzések és Figyelmeztetések

- MEGJEGYZÉS: a MEGJEGYZÉSEK a számítógép hatékonyabb használatát elősegítő fontos tudnivalókat tartalmaznak.
- FIGYELMEZTETÉS: a VIGYÁZAT jelzés hardverhiba vagy adatvesztés lehetőségére hívja fel a figyelmet, valamint közli a probléma elkerülésének módját.
- FIGYELMEZTETÉS: a FIGYELMEZTETÉS jelzés az esetleges tárgyi vagy személyi sérülés, illetve életveszély lehetőségére hívja fel a figyelmet.

### A dokumentumban szereplő információk értesítés nélkül változhatnak.

### © 2011 Dell Inc. Minden jog fenntartva.

\_\_\_\_\_\_\_\_\_\_\_\_\_\_\_\_\_\_

A Dell Inc. előzetes írásos engedélye nélkül szigorúan tilos a dokumentumokat bármilyen módon sokszorosítani.

A szövegben használt védjegyek: A Dell™, a DELL logó, az Inspiron™, a Solution Station™ és a DellConnect™ a Dell Inc. védjegyei; az Intel®, a Celeron® és a Pentium® bejegyzett védjegyek és a Core™ az Intel Corporation védjegye az Amerikai Egyesült Államokban és más országokban; a Microsoft®, a Windows® és a Windows start gomb logó a Microsoft Corporation védjegyei vagy bejegyzett védjegyei az Amerikai Egyesült Államokban és/vagy más országokban; a Blu‑ray Disc™ a Blu‑ray Disc Association védjegye; a Bluetooth® a Bluetooth SIG, Inc. tulajdonában levő bejegyzett védjegy, és a Dell licenc alatt használja azt.

A dokumentumban más védjegyek és márkanevek is szerepelhetnek, hivatkozásként a márkákra és megnevezésekre, illetve azok tulajdonosaira. A Dell Inc. kizárólag a saját védjegyeire és bejegyzett márkaneveire vonatkozó jogi igényeket érvényesíti.

### 2011 - 03 A00 mód.

## Tartalomjegyzék

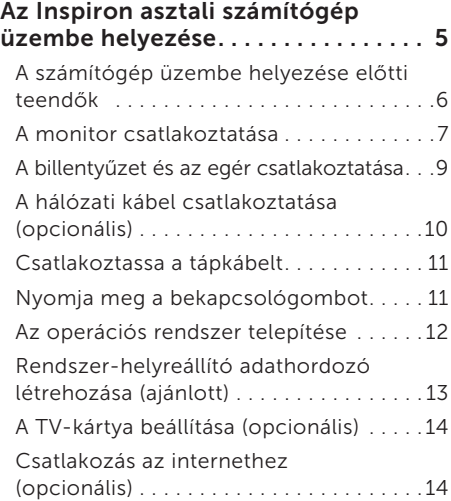

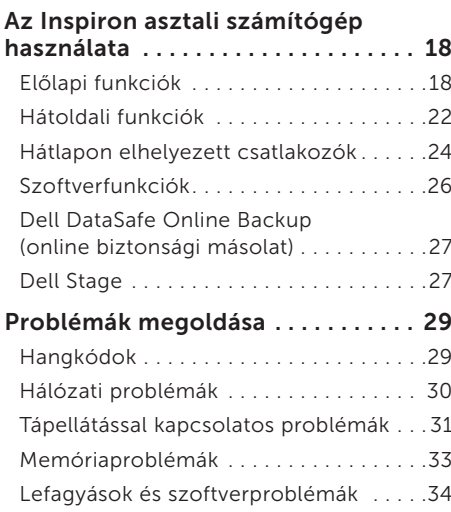

### Tartalomjegyzék

### [Támogatási eszközök használata](#page-38-0) . . 37

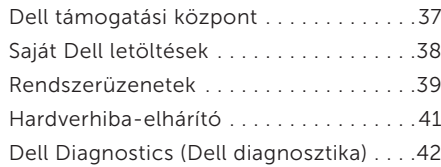

### [Az operációs rendszer](#page-46-0)

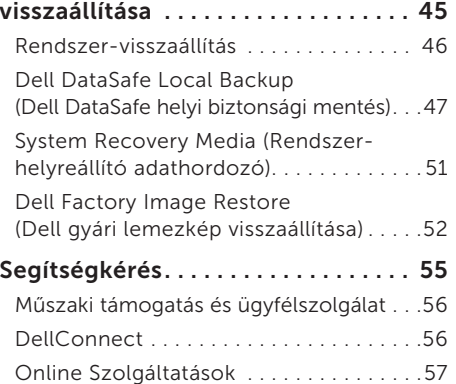

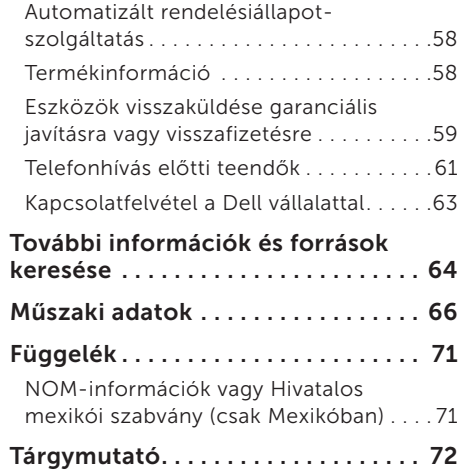

## <span id="page-6-0"></span>Az Inspiron asztali számítógép üzembe helyezése

Ebben a részben a Dell Inspiron 620s asztali gép üzembe helyezéséről talál információt.

FIGYELMEZTETÉS: Az itt ismertetett műveletek elvégzése előtt olvassa el a számítógéphez kapott biztonsági útmutatásokat. További biztonsági útmutatásokat a www.dell.com/regulatory\_compliance címen található, a szabályozási megfelelőséget ismertető honlapon talál.

## <span id="page-7-0"></span>A számítógép üzembe helyezése előtti teendők

A számítógép elhelyezésekor ügyeljen arra, hogy legyen elérhető közelségben áramforrás, megfelelő legyen a szellőzés, és sima legyen a felület, amelyre a számítógépet helyezi.

A megfelelő szellőzés hiányában a számítógép túlmelegedhet. A túlmelegedés elkerülése érdekében ügyeljen arra, hogy hátul legalább 10,2 cm-t, a többi oldalon pedig legalább 5,1 cm-t hagyjon szabadon. Bekapcsolt állapotban soha ne helyezze a számítógépet zárt helyre, például szekrénybe vagy fiókba.

## <span id="page-8-0"></span>A monitor csatlakoztatása

Ha megvásárolta az opcionális, önálló videokártyát, csatlakoztassa a monitort az önálló grafikus kártyán lévő csatlakozó segítségével. Egyéb esetben csatlakoztassa a monitort az integrált VGA vagy HDMI csatlakozó segítségével.

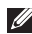

**MEGJEGYZÉS:** Az integrált VGA és HDMI csatlakozók nincsenek engedélyezve, ha a számítógép önálló videokártyával rendelkezik.

Használja a számítógépen és a képernyőn található csatlakozóknak megfelelő kábelt. Előfordulhat, hogy megfelelő átalakítót kell használnia (DVI-VGA vagy HDMI-DVI átalakítót) a monitor önálló videokártyához való csatlakoztatásához, ha a monitoron és az önálló videokártyán lévő csatlakozók eltérőek.

Vásárolhat DVI-VGA vagy HDMI-DVI átalakítót és egy kiegészítő HDMI vagy DVI kábelt a www.dell.com webhelyen.

MEGJEGYZÉS: Amikor egy monitort csatlakoztat, akkor azt a számítógép CSAK EGY csatlakozójához csatlakoztassa.

MEGJEGYZÉS: Számítógépe támogatja az Intel többmonitoros funkcióját (ez alapértelmezett esetben nincs engedélyezve). Ez a funkció lehetővé teszi, hogy számítógépe egyszerre egynél több monitorhoz csatlakozzon. Ennek a funkciónak az engedélyezéséhez lépjen be a rendszerbeállító (BIOS) segédprogramba, és állítsa az Intel Multiple Monitor Feature (Intel többmonitoros funkciót) Auto beállításba az Advanced Graphic Configuration (Speciális grafikus konfiguráció) szakaszban.

### Az Inspiron asztali számítógép üzembe helyezése

A következő táblázat alapján azonosíthatók a számítógépen és a képernyőn található csatlakozók.

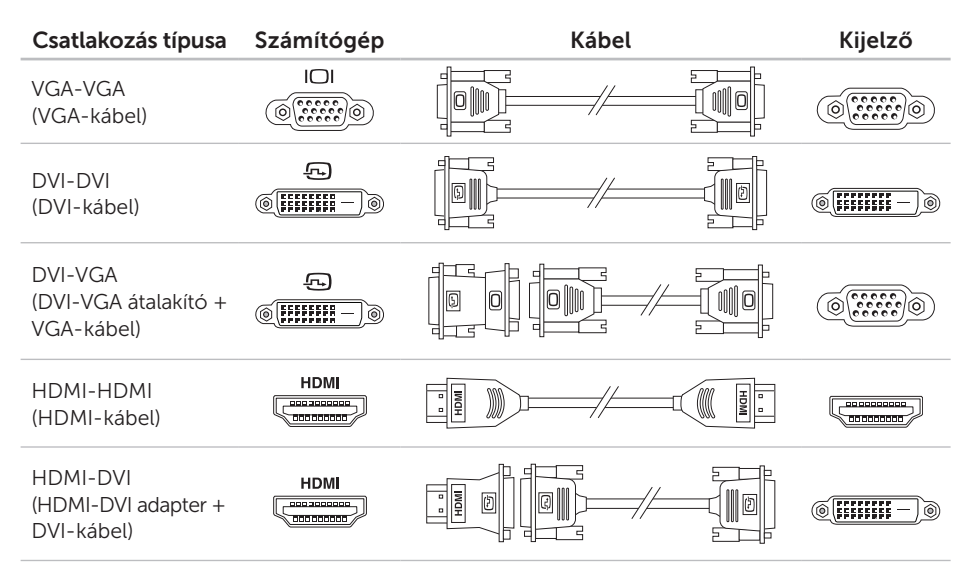

## <span id="page-10-0"></span>A billentyűzet és az egér csatlakoztatása

Csatlakoztassa az USB billentyűzetet és az egeret a számítógép hátoldalán lévő USB csatlakozókhoz.

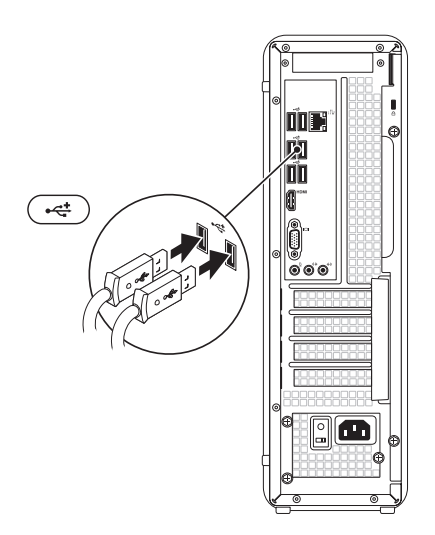

## <span id="page-11-0"></span>A hálózati kábel csatlakoztatása (opcionális)

A számítógép üzembe helyezésének befejezéséhez hálózati kapcsolat nem szükséges, de amennyiben rendelkezik meglévő hálózattal, vagy olyan internetkapcsolattal, amely vezetékes kapcsolatot használ (például szélessávú eszköz vagy Ethernet csatlakozó), az most csatlakoztatható.

**MEGJEGYZÉS: Kizárólag (RJ45** csatlakozóval szerelt) Ethernet kábelt használjon a hálózati aljzathoz való csatlakozáshoz. Telefonkábel (RJ11 csatlakozó) nem csatlakoztatható a hálózati csatlakozóaljzatba.

A számítógép hálózathoz vagy szélessávú eszközhöz való csatlakoztatásához a hálózati kábel egyik végét csatlakoztassa egy hálózati portba vagy egy szélessávú eszközbe. A hálózati kábel másik végét csatlakoztassa a számítógép hátlapján található hálózati aljzatba (RJ45 csatlakozó). A megfelelő csatlakozást kattanás jelzi.

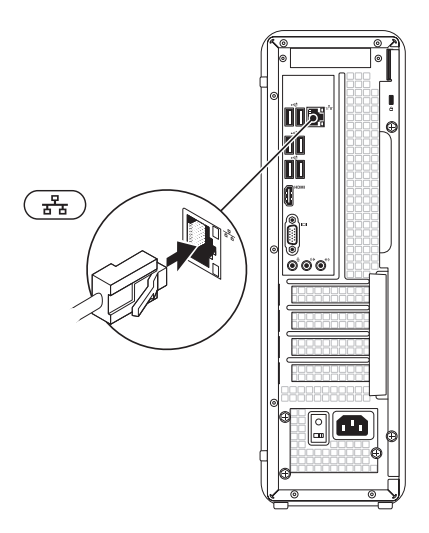

### <span id="page-12-0"></span>Csatlakoztassa a tápkábelt

## Nyomja meg a bekapcsológombot

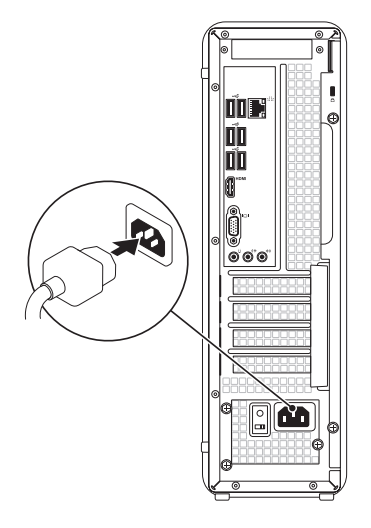

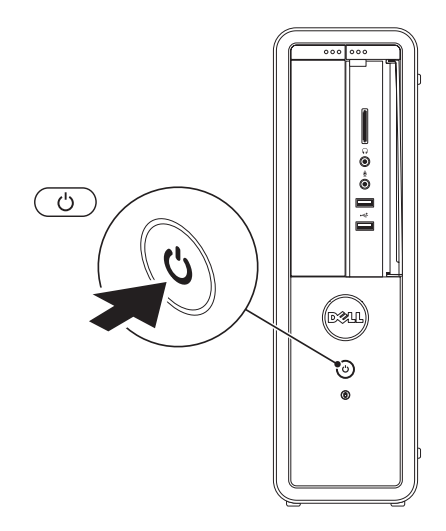

## <span id="page-13-0"></span>Az operációs rendszer telepítése

Ez a Dell számítógép elő van készítve a Microsoft Windows operációs rendszer futtatására. A Windows első üzembe helyezéséhez kövesse a képernyőn megjelenő utasításokat. Ezek a lépések kötelezőek, és végrehajtásuk beletelhet némi időbe. A Windows telepítési képernyők számos műveleten vezetik végig, például a licencszerződések elfogadásán, a beállítások megadásán és az internetkapcsolat beállításán.

FIGYELMEZTETÉS: Ne szakítsa meg az operációs rendszer telepítését. Ez használhatatlanná teheti a számítógépet, és előfordulhat, hogy újra kell telepítenie az operációs rendszert.

- **MEGJEGYZÉS:**A számítógép optimális teljesítményének elérése érdekében javasolt a support.dell.com címen elérhető legfrissebb BIOS és illesztőprogramok letöltése és telepítése.
- **MEGJEGYZÉS:** Az operációs rendszerről és funkcióiról további információkat a következő helyen találhat: support.dell.com/MyNewDell.

## <span id="page-14-0"></span>Rendszer-helyreállító adathordozó létrehozása (ajánlott)

MEGJEGYZÉS: A Microsoft Windows telepítését követően ajánlott rendszerhelyreállító adathordozót létrehozni.

A rendszer-helyreállító adathordozó arra szolgál, hogy az adatfájlok megőrzése mellett a vásárláskori működő állapotba állítsa vissza a számítógépet (az *operációs rendszer* lemezeinek használata nélkül). A rendszerhelyreállító adathordozó használható akkor, ha a hardverben, szoftverben, illesztőprogramokban vagy más rendszerbeállításokban történt módosítások nemkívánatos állapotot idéztek elő a számítógépen.

A rendszer-helyreállító adathordozó létrehozásához a következőkre van szükség:

- • Dell DataSafe Local Backup (Dell DataSafe helyi biztonsági másolat szoftver)
- • Legalább 8 GB kapacitású USB-kulcs vagy DVD-R/DVD+R/Blu-ray lemez

**MEGJEGYZÉS: A Dell DataSafe Local** Backup nem támogatja az újraírható lemezeket.

Rendszer-helyreállító adathordozó létrehozása:

- 1. Helyezze a lemezt vagy az USB-kulcsot a számítógépbe.
- 2. Kattintson a Start  $\rightarrow$  All Programs (Programok)→ Dell DataSafe Local Backup (Dell DataSafe helyi biztonsági másolat) menüpontra.
- 3. Kattintson a Create Recovery Media (Helyreállító adathordozó létrehozása) lehetőségre.
- 4. Kövesse a képernyőn megjelenő utasításokat.
- MEGJEGYZÉS: Az operációs rendszer  $\mathscr{M}$ visszaállításával és rendszer-helyreállító adathordozó használatával kapcsolatos információkért tekintse meg a "Rendszerhelyreállító adathordozó" részt a [51](#page-52-1) oldalon.

## <span id="page-15-0"></span>A TV-kártya beállítása (opcionális)

- MEGJEGYZÉS: A TV-kártya rendelkezésre állása régiónként változhat.
- A TV-kártya beállításához:
- 1. Csatlakoztassa a TV/digitális antennakábelét vagy a kábelátalakítót a számítógépen található antennabemeneti csatlakozóba.
- 2. Kapcsolja be a számítógépet.
- **3.** Kattintson a **Start**  $\leftrightarrow$  **All Programs** (Programok)→ Windows Media Center→ Tasks (Feladatok)→ Settings (Beállítások)→ TV menüpontra.
- 4. Kövesse a képernyőn megjelenő utasításokat.

## Csatlakozás az internethez (opcionális)

Az internetre csatlakozáshoz külső modemes vagy hálózati kapcsolat, valamint internetszolgáltató szükséges.

Amennyiben a külső USB-modem vagy a vezeték nélküli hálózati eszköz nem része az eredeti összeállításnak, úgy azok megvásárolhatók a www.dell.com címen.

### Vezetékes kapcsolat beállítása

- • Ha betárcsázós kapcsolata van, az internetkapcsolat beállítása előtt csatlakoztassa a telefonvonalat a külön megvásárolható külső USB-modemhez és a fali telefonaljzathoz.
- • Amennyiben DSL-, kábel-, illetve műholdas modemkapcsolatot használ, a beállításhoz kérjen útmutatást internetszolgáltatójától. A vezetékes internetkapcsolat beállításához kövesse az "Internetkapcsolat beállítása" című részben foglaltakat a kézikönyv [15](#page-16-0) oldalán.

### <span id="page-16-1"></span>Vezeték nélküli kapcsolat beállítása

**MEGJEGYZÉS: A vezeték nélküli** útválasztó beállításához használja az útválasztóhoz kapott dokumentációt.

A vezeték nélküli internetkapcsolat használata előtt csatlakoznia kell a vezeték nélküli útválasztóhoz.

Kapcsolat beállítása vezeték nélküli útválasztóhoz:

- 1. Mentsen és zárion be minden nyitott fájlt. majd lépjen ki minden futó alkalmazásból.
- 2. Kattintson a Start  $\bigoplus$   $\rightarrow$  Control Panel (Vezérlőpult) elemre.
- 3. A keresőmezőbe írja be: network (hálózat), majd kattintson a Network and Sharing Center (Hálózati és megosztási központ)→ Connect to a network(Csatlakozás hálózathoz) lehetőségre.
- 4. A beállítás elvégzéséhez kövesse a képernyőn megjelenő utasításokat.

### <span id="page-16-0"></span>Az internetkapcsolat beállítása

Az internetszolgáltatók és ajánlataik országonként változnak. Az országában elérhető ajánlatokkal kapcsolatban forduljon internetszolgáltatójához.

Ha nem tud kapcsolódni az internethez, de korábban sikeresen csatlakozott, akkor előfordulhat, hogy szolgáltatójánál van szolgáltatás-kiesés. Lépjen kapcsolatba internetszolgáltatójával a szolgáltatás állapotának ellenőrzéséhez, vagy próbálja meg a csatlakozást később.

Készítse elő az internetszolgáltatótól kapott információkat. Ha nincs internetszolgáltatója, a Connect to the Internet (Csatlakozás az internethez) varázsló segítségével kereshet egyet.

Az Inspiron asztali számítógép üzembe helyezése

Az internetkapcsolat beállítása:

- 1. Mentsen és zárion be minden nyitott fájlt. majd lépjen ki minden futó alkalmazásból.
- 2. Kattintson a Start  $\longleftrightarrow$  Control Panel (Vezérlőpult) elemre.
- 3. A keresőmezőbe írja be: network (hálózat), majd kattintson a Network and Sharing Center (Hálózati és megosztási központ)  $\rightarrow$  Set up a new connection or network (Új kapcsolat vagy hálózat beállítása) → Connect to the Internet (Csatlakozás az internethez) lehetőségre.

Megjelenik a Connect to the Internet (Csatlakozás az internethez) ablak.

**MEGJEGYZÉS: Amennyiben nem** tudja, milyen kapcsolattípust válasszon, kattintson a **Help me choose** (Segítség a választáshoz) gombra, vagy lépjen kapcsolatba internetszolgáltatójával.

4. Kövesse a képernyőn megjelenő utasításokat, és a telepítés befejezéséhez használja az internetszolgáltatójától kapott beállítási információkat.

Az Inspiron asztali számítógép üzembe helyezése

## <span id="page-19-0"></span>Az Inspiron asztali számítógép használata

Ez a fejezet ismerteti az Inspiron asztali számítógép által nyújtott funkciókat.

## Előlapi funkciók

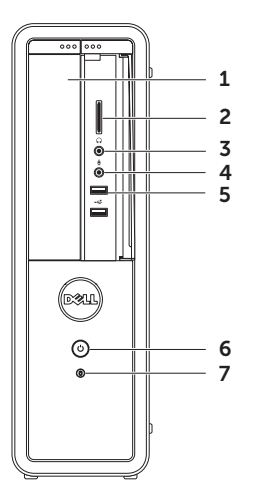

- 1 Optikai meghajtó CD-k, DVD-k és Blu-ray lemezek (opcionális) lejátszása vagy rögzítése.
- 2 Memóriakártya-olvasó Gyors és kényelmes megoldást biztosít a memóriakártyán tárolt digitális fényképek megtekintésére, zene és videók megtekintésére, illetve mindezek megosztására.
- $3 \mid \{ \bullet \} \mid$ Fejhallgató-csatlakozó –

Fejhallgató csatlakoztatásához.

MEGJEGYZÉS: Aktív hangszórók vagy hangrendszer csatlakoztatásához használja a számítógép hátoldalán található vonalkimenet csatlakozót.

4 **W** Mikrofon- vagy vonalbemeneti csatlakozó — Ide csatlakoztatható a mikrofon vagy az audioprogramokhoz szükséges bemeneti jel.

 $5 \left| \frac{1}{2} \right|$ USB 2.0 csatlakozók (2) — USBeszközök (például az egér, billentyűzet, nyomtató, külső meghajtó vagy MP3lejátszó) csatlakoztatásához.

### $6 \cup$ Bekapcsológomb és fény –

Megnyomásával a számítógép be- és kikapcsolható. A gomb közepén látható fény jelzi a tápellátás állapotát:

- • Kikapcsolt A számítógép ki van kapcsolva, hibernált állapotban van, vagy nem kap tápellátást.
- • Folyamatos fehér fény A számítógép bekapcsolt állapotban van.
- • Folyamatos sárga fény A számítógép alvó vagy készenléti üzemmódban van, illetve probléma van az alaplappal vagy a tápegységgel. Támogatásért vegye fel a kapcsolatot a Dell vállalattal (lásd "A Dell elérhetőségei" című részt az [63](#page-64-1) oldalon).
- • Villogó narancs Esetleges alaplap- vagy tápellátási problémát jelez. Támogatásért vegye fel a kapcsolatot a Dell vállalattal (lásd "A Dell elérhetőségei" című részt az [63](#page-64-1) oldalon).

MEGJEGYZÉS: Tápellátási problémákkal kapcsolatban tekintse meg a "Tápellátási problémák" részt a [31](#page-32-1) oldalon.

- 7 U Merevlemez-meghaitó üzemjelzője — Világít, amikor a számítógép adatokat olvas vagy ír. A villogó fehér fény a merevlemez aktivitását jelzi.
	- FIGYELMEZTETÉS: Az adatvesztés elkerülése érdekében a számítógépet soha ne kapcsolja ki, amikor a merevlemez üzemjelző fénye villog.

Az Inspiron asztali számítógép használata

## <span id="page-23-0"></span>Hátoldali funkciók

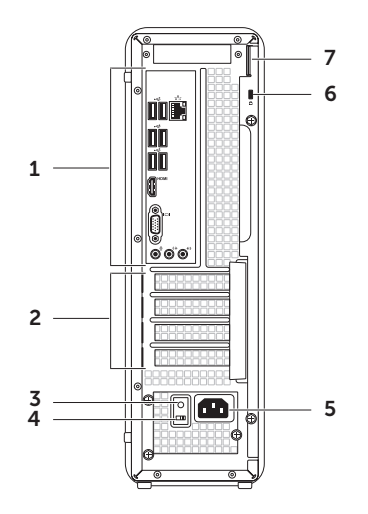

Az Inspiron asztali számítógép használata

1 Hátoldali csatlakozóaljzatok —

Csatlakoztassa az USB-, audio-, videoés egyéb eszközöket a megfelelő csatlakozókba.

- 2 Bővítőkártyahelyek Itt találhatóak a telepített PCI Express bővítőkártyák csatlakozói.
- **3 Tápegység jelzőfény**  $-$  A tápegység megfelelő áramellátását jelzi.

MEGJEGYZÉS: A tápegység jelzőfény nem minden számítógépen található meg.

- 4 Feszültségválasztó kapcsoló Lehetővé teszi az országban használatos hálózati feszültség kiválasztását.
- 5 Elektromos hálózati csatlakozó —

Az elektromos hálózati kábel csatlakoztatására. A csatlakozó különféle megjelenésű lehet.

6 Biztonsági kábel nyílása — A nyíláson keresztül kereskedelmi forgalomban kapható biztonsági kábelt csatlakoztathat a számítógéphez.

MEGJEGYZÉS: Mielőtt biztonsági kábelt vásárolna, ellenőrizze, hogy az illeszkedik-e a számítógépén lévő nyílásba.

7 Lakatgyűrű — Ide erősíthetők a szabványos lakatok, amelyek megakadályozzák az illetéktelenek hozzáférését a számítógép belsejéhez.

### <span id="page-25-0"></span>Hátlapon elhelyezett csatlakozók

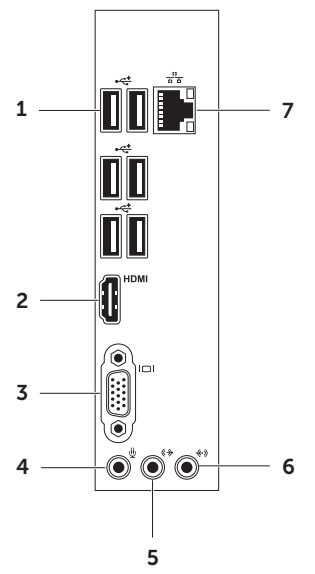

- 1  $\left|\mathbf{C}\right|$  USB 2.0 csatlakozók (6) USBeszközök (például az egér, billentyűzet, nyomtató, külső meghajtó vagy MP3lejátszó) csatlakoztatásához.
- $2$  HDMI csatlakozó A monitoron vagy a televízión lévő HDMI csatlakozóhoz csatlakozik.
- 3 VGA-csatlakozó Csatlakozó monitorhoz és kivetítőhöz.
	- Mikrofoncsatlakozó Hangbemenet esetén mikrofon, audiobemenet esetén pedig audiokábel csatlakoztatására szolgál.
- 5  $\left|\left(\frac{1}{2}\right)\right|$  Elülső bal/jobb vonalkimenet csatlakozók — Az elülső bal és jobb hangszórók csatlakoztatására szolgál.
- $6 \left| \overline{\text{(*)}} \right|$  Vonal bemenet csatlakozó Hangrögzítő/lejátszó eszköz, például mikrofon, magnetofon, CD lejátszó vagy videomagnó csatlakoztatására szolgál.
- $7\left[\frac{\sqrt{2}}{4\left|\frac{1}{2}\right|}\right]$ Hálózati csatlakozó és fény Vezetékes hálózat esetén használható a hálózathoz vagy szélessávú eszközhöz csatlakozásra. A csatlakozó melletti két jelzőfény mutatja a vezetékes hálózati kapcsolat állapotát és aktivitását.

## <span id="page-27-0"></span>Szoftverfunkciók

### Hatékonyság és kommunikáció

Számítógépével prezentációkat, brosúrákat, képeslapokat, szóróanyagokat és táblázatokat készíthet. Digitális fotók és képek szerkesztésére és megtekintésére is használhatja. A megrendelésen ellenőrizze a számítógépére telepített szoftvereket.

Az internetre csatlakozás után weboldalakat nyithat meg, e-mail fiókot készíthet, valamint fájlokat tölthet fel és le.

### Szórakozás és multimédia

Számítógépével videókat nézhet, játékokat játszhat, saját CD/DVD/Blu-ray (opcionális) lemezeket hozhat létre, zenét vagy rádiót hallgathat. Az optikai meghajtó több lemezformátumot is támogathat, például a CD, a DVD és a Blu-ray (opcionális) lemezeket.

Képeket és videofájlokat tölthet le és másolhat át hordozható eszközökről, például digitális fényképezőgépekről vagy mobiltelefonokról. Az opcionális szoftveres alkalmazások lehetővé teszik a zene- és videofájlok rendezését és létrehozását, amelyek ezután lemezre írhatók, hordozható eszközökre (például MP3-lejátszóra vagy egyéb hordozható szórakoztató elektronikai eszközre) menthetők, vagy közvetlenül megjeleníthetők és lejátszhatók csatlakoztatott TV-készüléken, projektoron vagy házimozirendszeren.

## <span id="page-28-0"></span>Dell DataSafe Online Backup (online biztonsági másolat)

MEGJEGYZÉS: Előfordulhat, hogy a Dell DataSafe Online nem érhető el minden régióban.

**MEGJEGYZÉS:** A gyors fel- és letöltéshez szélessávú internetkapcsolat javasolt.

A Dell DataSafe Online automatizált biztonsági mentési és visszaállítási szolgáltatás, amely segít az adatok és más fontos fájlok védelmében olyan események esetén, mint a lopás, a tűz vagy más természeti katasztrófák. A szolgáltatás a számítógépen jelszóval‑védett felhasználói fiókon keresztül érhető el. További információért látogasson el a DellDataSafe.com. oldalra.

Biztonsági másolatok ütemezése:

- 1. Kattintson kétszer a Dell DataSafe Online ikonra az asztal értesítési területén.
- 2. Kövesse a képernyőn megjelenő utasításokat.

## Dell Stage

A Dell Stage szoftver hozzáférést biztosít kedvenc média- és többérintéses alkalmazásaihoz.

A Dell Stage indításához kattintson a Start + → All Programs (Programok) → Dell Stage→ Dell Stage elemre.

**MEGJEGYZÉS: A Dell Stage néhány** alkalmazását közvetlenül a All Programs (Programok) menün keresztül is el lehet indítani.

A Dell Stage alkalmazás a következő egyéni beállításokra ad lehetőséget:

- • Alkalmazás parancsikon átrendezése Válassza ki és tartsa az alkalmazás parancsikonját, amíg az villog, majd húzza az alkalmazás parancsikonját a Dell Stage kívánt helyére.
- • Kis méretűvé tétel Húzza a Dell Stage ablakot a képernyő aljára.
- • Személyre szabás Válassza ki a beállítások ikont, majd válassza ki a kívánt opciót.

Az alábbi alkalmazások érhetők el a Dell Stage felületén:

- **MEGJEGYZÉS: Előfordulhat, hogy** egyes alkalmazások nem érhetők el a vásárláskor választott opciók szerint.
- ZENE Zenéket játszhat le, és böngészhet zenefájljai között albumok, előadók vagy a számok címei alapján. Internet rádiót is hallgathat a világ bármely pontjáról. Az opcionális Napster alkalmazás lehetővé teszi zenék letöltését működő internetkapcsolat esetén.
- Dokumentumok Gyors hozzáférést biztosít számítógépe Dokumentumok könyvtárához.
- Fénykép Képek megjelenítése, rendszerezése és szerkesztése. Képeiből diavetítéseket és gyűjteményeket hozhat létre, és feltöltheti azokat a Facebook vagy a Flickr portálra működő internetkapcsolat esetén.
- DELL WEB Legfeljebb négy kedvenc weboldal előnézetének megjelenítése. Kattintson az oldal előnézetére, vagy érintse meg azt az oldal megnyitásához webböngészőben.
- Videó Videók megtekintése. Az opcionális CinemaNow alkalmazás lehetővé teszi filmek és TV-műsorok megvásárlását vagy bérlését, amikor az internethez kapcsolódik.
- Parancsikonok Gyors hozzáférést biztosít a gyakran használt programokhoz.
- • Webmozaik Előnézet kedvenc weboldalai közül legfeljebb négyhez. A mozaik lehetővé teszi weboldalak előnézetének hozzáadását, szerkesztését és törlését. Kattintson az oldal előnézetére az oldal megnyitásához webböngészőben. Az alkalmazásgalériában több webmozaikot is létrehozhat.

## <span id="page-30-0"></span>Problémák megoldása

Ez a rész áttekintést nyújt a számítógéppel kapcsolatos hibaelhárítási információkról. Ha nem tudja megoldani a problémát a következő útmutatások segítségével, tekintse meg a "Támogatási eszközök használata" című részt a [37](#page-38-1) oldalon vagy "A Dell elérhetőségei" című részt az [63](#page-64-1) oldalon.

FIGYELMEZTETÉS: Csak képzett szerviztechnikusok távolíthatják el a számítógép fedelét. A speciális szervizutasítások tekintetében olvassa el a *Szervizelési kézikönyvet* a support.dell. com/manuals webhelyen.

## Hangkódok

A számítógép hangsorozattal jelzi az esetleges hibákat vagy problémákat indításkor. Ez a hangkódnak nevezett sípjelsor segít a probléma meghatározásában. Ha előfordul, jegyezze fel a hibakódot, és vegye fel a kapcsolatot a Dell vállalattal (lásd a "Dell elérhetőségei" című részt az [63](#page-64-1) oldalon).

MEGJEGYZÉS: Az alkatrészek cseréjével kapcsolatban lásd a *Szervizelési kézikönyvet* a support.dell.com/manuals webhelyen.

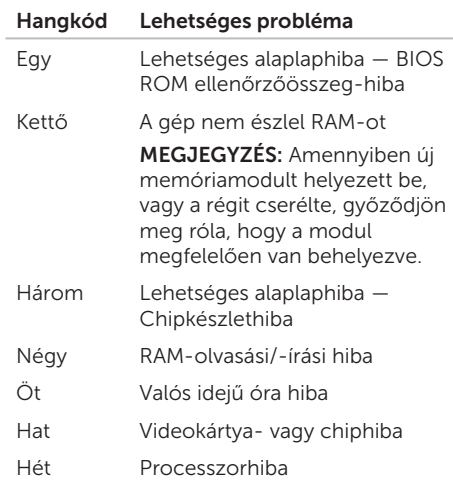

## <span id="page-31-0"></span>Hálózati problémák

### Vezeték nélküli kapcsolatok

Ha megszakadt a hálózati kapcsolat — A vezeték nélküli útválasztó nem működik, vagy a vezeték nélküli kapcsolat le van tiltva a számítógépen.

- • Ellenőrizze, hogy be van-e kapcsolva a vezeték nélküli útválasztó, és csatlakoztatva van-e az adatforráshoz (kábelmodem vagy hálózati hub).
- • Hozza létre ismét a kapcsolatot a vezeték nélküli útválasztóval (lásd "A vezeték nélküli kapcsolat beállítása" részt a [15](#page-16-1) oldalon).
- • Az interferenciaforrások zavarhatják vagy megszakíthatják a vezeték nélküli kapcsolatot. Vigye közelebb a számítógépet a vezeték nélküli útválasztóhoz.

### Vezetékes kapcsolatok

### Ha a hálózati kapcsolat megszakadt – A

hálózati kábel laza vagy sérült.

- • Ellenőrizze, hogy csatlakoztatva van-e a kábel, és hogy nem sérült-e.
- • Az integrált hálózati csatlakozón található, kapcsolat integritását jelző fény szolgáltat információkat a kapcsolat állapotáról. Segítségével ellenőrizheti, hogy a kapcsolat működik-e:
	- Zöld fény (bal) Megfelelő kapcsolat egy 10/100 Mbps sebességű hálózat és a számítógép között.
	- Sárga fény (bal) Megfelelő kapcsolat van egy 1000 Mbps sebességű hálózat és a számítógép között.
	- Nem világít A számítógép nem észlel fizikai kapcsolatot a hálózattal.
- MEGJEGYZÉS: A kapcsolat integritását Ø jelző fény a hálózati csatlakozón csak a vezetékes hálózati kapcsolatok esetében áll rendelkezésre. A kapcsolat integritását jelző fény nem jelzi a vezeték nélküli kapcsolatok állapotát.

## <span id="page-32-1"></span><span id="page-32-0"></span>Tápellátással kapcsolatos problémák

Ha az üzemjelző fény nem világít — A számítógép hibernált állapotban van, ki van kapcsolva, vagy nem kap tápfeszültséget.

- • Nyomja meg a bekapcsológombot. Ha a számítógép kikapcsolt vagy hibernált állapotban van, visszaáll a normál működési állapotba.
- • A tápkábelt helyezze vissza a számítógépen lévő tápaljzatba, majd csatlakoztassa az elektromos hálózatra.
- • Ha a számítógép elosztóhoz csatlakozik, gondoskodjon arról, hogy az elosztó csatlakoztatva legyen a hálózati csatlakozóhoz, és a kapcsolója be legyen kapcsolva.
- • A feszültségvédő készülékeket, elosztókat és a hosszabbító kábeleket átmenetileg kiiktatva ellenőrizze, hogy a számítógép megfelelően bekapcsolódik-e.
- • Ellenőrizze, hogy a hálózati csatlakozó megfelelően működik-e egy másik készülékkel, például egy lámpával.
- • Győződjön meg róla, hogy a rendszer hátulján található tápegység fény világít. Amennyiben a fény nem világít, lehetséges, hogy probléma van a tápegységgel, vagy az elektromos hálózati kábellel.
- • Ha a probléma továbbra is fennáll, kérje a Dell segítségét (lásd "A Dell elérhetőségei" című részt az [63](#page-64-1) oldalon).

### Ha a tápellátás fénye folyamatosan fehéren világít és a számítógép nem

válaszol — Lehetséges, hogy a kijelző nincs csatlakoztatva, vagy ki van kapcsolva.

- • Győződjön meg róla, hogy a kijelző megfelelően csatlakozik, majd kapcsolja ki és újra be.
- Ha a probléma továbbra is fennáll, kérie a Dell segítségét (lásd "A Dell elérhetőségei" című részt az [63](#page-64-1) oldalon).

### Problémák megoldása

### Ha az üzemjelző fény folyamatos sárga színnel világít —

A számítógép alvó vagy készenléti üzemmódban van, illetve probléma van az alaplappal vagy a tápegységgel.

- • A normál működés visszaállításához nyomjon meg egy gombot a billentyűzeten, mozgassa meg a csatlakoztatott egeret, vagy nyomja meg a bekapcsológombot.
- Ha a probléma továbbra is fennáll, kérie a Dell segítségét (lásd "A Dell elérhetőségei" című részt az [63](#page-64-1) oldalon).

### Ha az üzemjelző fény narancs színnel

villog — A számítógép hibát észlelt a POST (indításkori önteszt) során. Probléma lehet az alaplappal vagy az áramforrással. Kérje a Dell segítségét (lásd "A Dell elérhetőségei" című részt az [63](#page-64-1) oldalon).

### Ha olyan interferenciaforrásokat talál, amelyek zavarják a vételt a számítógépen —

Egy nem kívánt jel okoz interferenciát

más jelek zavarásával vagy letiltásával. Az interferencia néhány lehetséges oka:

- • Tápkábel, a billentyűzet és az egér hosszabbító kábele.
- • Túl sok készülék csatlakozik egy elosztóhoz.
- • Több elosztó csatlakozik egy hálózati csatlakozóra.

## <span id="page-34-0"></span>Memóriaproblémák

Ha nem elegendő memóriára utaló üzenetet kap —

- Mentse és zária be a nyitva lévő fájlokat, lépjen ki a megnyitott, de nem használt programokból, és nézze meg, hogy megszűnt-e a probléma.
- • A szoftver dokumentációjában olvassa el a minimális memóriakövetelményekre vonatkozó részt. Amennyiben szükséges, helyezzen be további memóriát (lásd a *Szervizelési kézikönyvet* a support.dell.com/manuals webhelyen).
- • Helyezze be újra a memóriamodulokat (lásd a *Szervizelési kézikönyvet* a support.dell.com/manuals webhelyen) annak ellenőrzésére, hogy a számítógép megfelelően kommunikál a memóriával.
- Ha a probléma továbbra is fennáll, kérie a Dell segítségét (lásd "A Dell elérhetőségei" című részt az [63](#page-64-1) oldalon).

### Ha más memóriahibát tapasztal —

- • Győződjön meg arról, hogy követi a memóriák beszerelési utasításait (lásd a *Szervizelési kézikönyvet* a support.dell.com/manuals webhelyen).
- • Ellenőrizze, hogy a memóriamodul kompatibilis-e számítógépével. A számítógép DDR3 memóriát használ. A számítógép által támogatott memóriatípusra vonatkozó információkért lásd a Műszaki adatok" című részt a [66](#page-67-1) oldalon.
- • Futtassa a Dell Diagnostics segédprogramot (lásd a "Dell Diagnostics" című részt a [42](#page-43-1) oldalon).
- • Helyezze be újra a memóriamodulokat (lásd a *Szervizelési kézikönyvet* a support.dell.com/manuals webhelyen) annak ellenőrzésére, hogy a számítógép megfelelően kommunikál a memóriával.
- • Ha a probléma továbbra is fennáll, kérje a Dell segítségét (lásd A Dell elérhetőségei" című részt az [63](#page-64-1) oldalon).

## <span id="page-35-0"></span>Lefagyások és szoftverproblémák

Ha a számítógép nem indul el — Ellenőrizze a csatlakozást a számítógép hálózati adapter csatlakozójához és a fali csatlakozóaljzathoz.

Ha egy program nem reagál — Állítsa le a programot:

- 1. Nyomja meg a <Ctrl><Shift><Esc> billentyűkombinációt.
- 2. Kattintson az Alkalmazások elemre.
- 3. Kattintson arra a programra, amelyik nem válaszol.
- 4. Kattintson a Feladat befejezése lehetőségre.

Ha egy program ismételten lefagy — Olvassa át a szoftver dokumentációját. Szükség esetén távolítsa el, majd telepítse újra a programot.

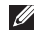

**MEGJEGYZÉS: A szoftverek rendszerint** rendelkeznek telepítési utasításokat tartalmazó dokumentációval vagy CDlemezzel.

Ha a számítógép nem válaszol, vagy kék képernyő jelenik meg —

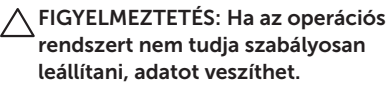

Ha a számítógép a billentyűzetre vagy az egér mozgatására nem reagál, a tápellátás gombot 8–10 másodpercig nyomva tartva kapcsolja ki a számítógépet, majd indítsa újra.
#### Ha a programot a Microsoft Windows

operációs rendszer egy korábbi változatához

készítették — Futtassa a Programkompatibilitási varázslót. A Programkompatibilitási varázsló úgy konfigurálja a programot, hogy a Microsoft Windows operációs rendszer korábbi verziójához hasonló környezetben fusson.

A Program-kompatibilitási varázsló futtatása:

- 1. Kattintson a Start  $\bigoplus$   $\rightarrow$  Control Panel (Vezérlőpult)→ Programs (Programok)→ Run programs made for previous versions of Windows (Windows korábbi verzióihoz készült programok futtatása) lehetőségre.
- 2. Az üdvözlőképernyőn kattintson a Next (Tovább) gombra.
- 3. Kövesse a képernyőn megjelenő utasításokat.

#### Bármilyen más szoftverprobléma esetén —

- • Azonnal készítsen biztonsági másolatot fájljairól.
- • Víruskereső programmal vizsgálja át a merevlemezt vagy a CD-ket.
- • Mentsen és zárjon be minden nyitott fájlt vagy programot, majd a Start  $\Theta$  menün keresztül állítsa le a számítógépet.
- • Hibaelhárítási információkért tanulmányozza a szoftver dokumentációját vagy érdeklődjön a gyártónál:
	- Győződjön meg arról, hogy a program kompatibilis-e a számítógépére telepített operációs rendszerrel.
	- Győződjön meg arról, hogy a számítógép megfelel-e a szoftver futtatásához szükséges minimális hardverkövetelményeknek. További információkért olvassa el a szoftver dokumentációját.

Problémák megoldása

- Győződjön meg róla, hogy a program telepítése és konfigurációja megfelelő.
- Ellenőrizze, hogy az illesztőprogramok nem ütköznek-e a programmal.
- Szükség esetén távolítsa el, majd telepítse újra a programot.
- Írjon le minden megjelenő hibaüzenetet, hogy segítségére legyenek a hibaelhárításban, amikor kapcsolatba lép a Dell vállalattal.

# Támogatási eszközök használata

# <span id="page-38-0"></span>Dell támogatási központ

Minden szükséges támogatás kényelmesen, egy helyen.

#### A Dell támogatási központ

rendszerriasztásokat, a teljesítményt javító ajánlatokat, rendszerinformációkat, valamint más Dell eszközökre és diagnosztikai szolgáltatásokra mutató hivatkozásokat biztosít.

Az alkalmazás futtatásához kattintson a Start  $\leftrightarrow$  All Programs (Programok) $\rightarrow$  Dell $\rightarrow$  Dell Support Center (Dell támogatási központ)→ Launch Dell Support Center (A Dell támogatási központ indítása) menüpontra.

A Dell támogatási központ honlapján látható a számítógép modellszáma, szervizcímkéje, expressz szervizkódja, garanciájának állapota, valamint a számítógép teljesítményének javításával kapcsolatos riasztások.

A honlap hivatkozásokat tartalmaz az alábbiakra is:

#### PC Checkup (PC ellenőrzés) —

Hardverdiagnosztika futtatása, a merevlemezen legtöbb memóriát igénylő program megtekintése, és a számítógép változásainak napi szintű követése.

#### PC Checkup segédprogramok

- • Drive Space Manager (Lemezterületkezelő) — A merevlemez kezelése az egyes fájltípusok által foglalt terület grafikus megjelenítésével.
- Performance and Configuration History (Teljesítmény- és konfigurációs előzmények) — A rendszer eseményeinek és változásainak időbeni követése. A segédprogram megjeleníti az összes hardverellenőrzést, tesztet, rendszermódosítást, kritikus eseményt és visszaállítási pontot az előfordulása napján.

#### Detailed System Information (Részletes rendszerinformációk) — Részletes

információk megtekintése a hardverés operációsrendszer-konfigurációról, a szervizszerződések másolatainak megjelenítése, garanciainformációk, valamint a garancia megújításának lehetőségei.

Get Help (Segítségkérés) — A Dell műszaki támogatás beállításai, ügyfélszolgálat, oktatóanyagok és kalauzok, online eszközök, felhasználói kézikönyvek, garanciaadatok, valamint gyakran ismételt kérdések stb. elérése.

Backup and Recovery (Biztonsági mentés és visszaállítás) — Rendszer-helyreállító adathordozó készítése, helyreállító eszköz indítása és fájlok online biztonsági mentése.

System Performance Improvement Offers (A rendszerteljesítmény javításával kapcsolatos ajánlatok) — A rendszer teljesítményét javító szoftveres és hardveres megoldások beszerzése.

A Dell támogatási központtal kapcsolatos további információért és az igénybe vehető támogató eszközök letöltéséhez keresse fel a DellSupportCenter.com. webhelyet.

# <span id="page-39-0"></span>Saját Dell letöltések

**MEGJEGYZÉS:** Előfordulhat, hogy a Saját Dell letöltések lehetőség nem érhető el minden régióban.

Az új Dell számítógépre előtelepített szoftverek némelyikéhez nem tartozik biztonsági CD vagy DVD. Ez a szoftver a Saját Dell letöltések webhelyen érhető el. Erről a webhelyről újratelepítés vagy saját biztonsági másolat céljára letölthető az elérhető szoftver.

Regisztráció és a Saját Dell letöltések használata:

- 1. Látogassa meg a DownloadStore.dell.com/media webhelyet.
- 2. A regisztráláshoz és a szoftverek letöltéséhez kövesse a képernyőn megjelenő utasításokat.
- 3. Telepítse újra a szoftvereket, vagy készítsen róluk biztonsági másolatot a jövőbeli használatra.

# Rendszerüzenetek

Ha a számítógéppel probléma merül fel vagy hiba történik, akkor rendszerüzenet jelenhet meg, amely segít azonosítani a probléma okát és megoldani a problémát.

**MEGJEGYZÉS:** Ha a megjelenő üzenet nem szerepel az alábbi példákban, akkor olvassa el az operációs rendszer vagy az üzenet megjelenésekor futó program dokumentációját, vagy segítség igénybe vételéhez lépjen kapcsolatba a Dell vállalattal (lásd "A Dell elérhetőségei" című részt az [63](#page-64-0) oldalon).

Figyelem! Previous attempts at booting this system have failed at checkpoint [nnnn]. (A rendszer indításának előző kísérletei az [nnnn] ellenőrzési pontnál meghiúsultak.) A probléma megoldása érdekében jegyezze fel az ellenőrzési pontot, és forduljon a Dell műszaki támogatásához — A számítógép egymás után háromszor, ugyanazon hiba miatt nem tudta befejezni az indító rutint.

Támogatásért vegye fel a kapcsolatot a Dell vállalattal (lásd "A Dell elérhetőségei" című részt az [63](#page-64-0) oldalon).

CMOS checksum error (CMOS ellenőrzőösszeg-hiba) vagy RTC is reset, BIOS Setup default has been loaded (valós idejű óra visszaállítás, vagy az alapértelmezett BIOS-beállítások lettek betöltve) — Lehetséges alaplaphiba, vagy a valós idejű óra akkumulátora lemerült. Cserélje ki az akkumulátort (lásd *Szervizelési kézikönyv* a support.dell.com/manuals) webhelyen), vagy lépjen kapcsolatba a Dell vállalattal (lásd "A Dell elérhetőségei" című részt az [63](#page-64-0) oldalon).

CPU fan failure (Processzor-ventilátor hiba) — A processzor-ventilátor meghibásodott. A processzor-ventilátort ki kell cserélni. Lásd a *Szervizelési kézikönyvet* a support.dell.com/manuals webhelyen.

#### Hard-disk drive failure (Merevlemezhiba) —

Lehetséges merevlemezhiba a POST (indítási önteszt) során. Támogatásért vegye fel a kapcsolatot a Dell vállalattal (lásd "A Dell elérhetőségei" című részt az [63](#page-64-0) oldalon).

#### Hard-disk drive read failure (Merevlemez-

olvasási hiba) — Lehetséges merevlemezhiba a merevlemez-indítási teszt során.

Támogatásért vegye fel a kapcsolatot a Dell vállalattal (lásd "A Dell elérhetőségei" című részt az [63](#page-64-0) oldalon).

#### Keyboard failure (Billentyűzethiba) —

Cserélje ki a billentyűzetet vagy ellenőrizze a kábel megfelelő csatlakozását.

#### No boot device available (Nem áll rendelkezésre rendszerindító eszköz) —

A merevlemezen nincs indítópartíció, a merevlemez kábele meglazult vagy nincs indítható eszköz.

• Ha a merevlemez a rendszerindító eszköz, gondoskodjon arról, hogy a kábelek csatlakoztatva legyenek, és arról, hogy a meghajtó megfelelően legyen telepítve,

illetve rendszerindító eszközként legyen particionálva.

• Lépjen be a rendszerbeállításba, és gondoskodjon arról, hogy az indító szekvencia információk helyesek legyenek (lásd a *Szervizelési kézikönyvet* a support.dell.com/manuals webhelyen).

No timer tick interrupt (Nincs időzítőszignál $megszakítás)$  — Az alaplapon az egyik chip meghibásodhatott, vagy alaplaphiba történt (segítségért lásd a *Szervizelési kézikönyvet* a support.dell.com/manuals webhelyen, yagy a Dell elérhetőségei" című részt az [63](#page-64-0) oldalon).

#### USB over current error (USB túlfeszültséghiba) –

Válassza le az USB-eszközt. Az USB-eszköznek több áramra van szüksége a megfelelő működéshez. Használjon külső áramforrást az USB-eszköz csatlakoztatásához, vagy ha az eszköz két USB-kábellel rendelkezik, akkor csatlakoztassa mindkettőt.

CAUTION - Hard Drive SELF MONITORING SYSTEM has reported that a parameter has exceeded its normal operating range (FIGYELMEZTETÉS - A merevlemez ÖNELLENŐRZŐ RENDSZERE jelentette, hogy egy paraméter a normális működési tartományon kívül van). Dell recommends that you back up your data regularly (A Dell azt ajánlja, hogy rendszeresen készítsen biztonsági másolatot adatairól). A parameter out of range may or may not indicate a potential hard drive problem (A normál működési tartományt túllépett paraméter, jelezhet merevlemez-problémát is) — S.M.A.R.T-hiba, lehetséges merevlemezhiba. Támogatásért vegye fel a kapcsolatot a Dell vállalattal (lásd "A Dell elérhetőségei" című részt az [63](#page-64-0) oldalon).

# Hardverhiba-elhárító

Ha az operációs rendszer beállításakor egy eszközt nem észlel a rendszer, vagy konfigurálását nem találja megfelelőnek, a Hardverhiba-elhárító segítségével feloldhatja az összeférhetetlenséget.

A Hardverhiba-elhárító indítása:

- **1.** Kattintson a **Start**  $\bigoplus$   $\rightarrow$  **Help and Support** (Súgó és támogatás) lehetőségre.
- 2. Íria be a keresőmezőbe a hardware troubleshooter (hardverhiba-elhárító) kifejezést, és a keresés indításához nyomja meg az <Enter> billentyűt.
- 3. A keresés eredményei közül válassza ki a problémát legjobban leíró lehetőséget, és kövesse a további hibaelhárító lépéseket.

# <span id="page-43-0"></span>Dell Diagnostics (Dell diagnosztika)

Ha problémája támad a számítógéppel, végezze el a "Lefagyások és szoftverproblémák" című részben ismertetett ellenőrzéseket (lásd [34](#page-35-0) oldal), futtassa a Dell Diagnostics (Dell diagnosztika) programot, majd csak ezután forduljon a Dellhez segítségért.

Ellenőrizze, hogy a tesztelendő készülék megjelenik-e, és aktív-e a Rendszerbeállítás segédprogramban. A Rendszerbeállítás (BIOS) segédprogramba való belépéshez kapcsolja be (vagy indítsa újra) a számítógépet, és nyomja meg az <F2> gombot, amikor megjelenik a DELL logó.

### A Dell ePSA Diagnostics (Dell indítás előtti speciális rendszervizsgálat diagnosztika) elindítása

Az Enhanced Pre-boot System Assessment (indítás előtti speciális rendszervizsgálat ePSA) több diagnosztikai vizsgálatból áll az alaplap, a billentyűzet, a monitor, a memória, a merevlemez stb. vizsgálatához.

- 1. Kapcsolja be (vagy indítsa újra) a számítógépet.
- 2. Amikor megjelenik a DELL embléma. azonnal nyomja meg az <F12> billentyűt.
- **MEGJEGYZÉS: Ha túl sokáig vár. és** megjelenik az operációs rendszer emblémája, várjon tovább, amíg megjelenik a Microsoft Windows Asztal; ezután kapcsolja ki a számítógépet, és próbálja újra.
- 3. A rendszerindítási menüben válassza ki a Diagnostics (Diagnosztika) elemet, és nyomja meg az <Enter> billentyűt.
- 4. Kövesse a képernyőn megjelenő utasításokat.

Ha egy eszközteszt sikertelen, a teszt leáll, és a számítógép hangjelzést ad. Jegyezze fel a képernyőn megjelenő hibakódo(ka)t, majd kérjen segítséget a Delltől (lásd "A Dell elérhetőségei" című részt az [63](#page-64-0) oldalon).

- • Az ePSA leállításához és a számítógép újraindításához nyomja meg az <n> billentyűt.
- • A következő tesztre lépéshez nyomja meg az <y> billentyűt.
- • A sikertelen teszt újbóli futtatásához nyomja meg az <r> billentyűt.

Ha az ePSA sikeresen befejeződik, a következő üzenet jelenik meg: "Do you want to run the remaining memory tests? (Futtatni kívánja a hátralévő memóriateszteket?) This will take about 30 minutes or more. (Ez kb. 30 percet vagy akár több időt is igénybe vehet.) Do you want to continue? (Kívánja folytatni?) (Recommended) (Ajánlott)."

Amennyiben memóriaproblémákat tapasztal, nyomja meg az <y>, egyébként az <n> billentyűt. Megjelenik a következő üzenet: "Enhanced Pre-boot System Assessment Complete (Befejeződött az indítás előtti speciális rendszervizsgálat)."

5. A számítógép újraindításához kattintson az Exit (Kilépés) gombra.

### A Dell PC Checkup eszköz indítása

A Dell PC Checkup eszköz végigkeresi és teszteli számítógépe hardverét. Elvégzi a gyakori konfigurációs problémák automatikus javítását.

- 1. Kattintson a Start  $\rightarrow$  All Programs (Programok)→ Dell→ Dell Support Center (Dell támogatási központ)→ Launch PC Checkup (PC-ellenőrzés indítása) menüpontra.
- 2. Válassza ki a futtatni kívánt tesztet és kövesse a képernyőn megjelenő utasításokat.
- **MEGJEGYZÉS:** Ha a tesztek lefutása után hibáról érkezik jelentés, jegyezze fel az eszköz(öke)t és a sikertelen teszte(ke)t. Támogatásért vegye fel a kapcsolatot a Dell vállalattal (lásd "A Dell elérhetőségei" című részt az [63](#page-64-0) oldalon).
- 3. A PC Checkup-ból való kilépéshez zárja be az ablakot.

# Az operációs rendszer visszaállítása

Az operációs rendszer a következő módokon állítható vissza:

VIGYÁZAT: A Dell Factory Image Restore (Dell gyári lemezkép visszaállítása) és az Operációs rendszer lemez használata véglegesen töröl a számítógépen tárolt minden adatfájlt. Ha módja van rá, készítsen biztonsági másolatot az adatokról e szolgáltatások használata előtt.

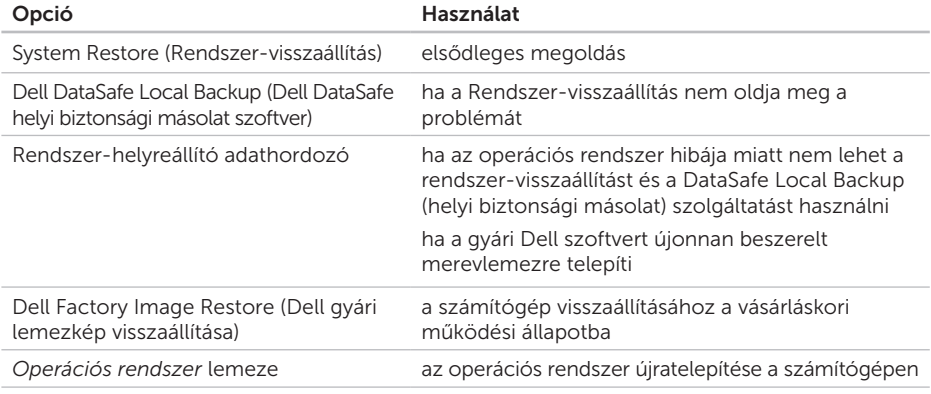

MEGJEGYZÉS: Az *operációs rendszer* lemeze opcionális, elképzelhető, hogy nem kapott ilyet a számítógéphez.

# Rendszer-visszaállítás

A Windows operációs rendszer rendszervisszaállítási funkciója segítségével a számítógép visszaállítható egy korábbi, működőképes állapotra (az adatfájlok érintése nélkül), ha a hardverben, szoftverben vagy más rendszerbeállításban történt módosítás miatt a rendszer nem kívánatos működési állapotba került. A rendszer-visszaállítás bármely módosítása a számítógépen teljes mértékben visszafordítható.

VIGYÁZAT: Az adatfájlokról rendszeresen készítsen biztonsági másolatot. A Rendszer-visszaállítás nem követi nyomon az adatfájlokat, és nem is állítja helyre őket.

### Rendszer-visszaállítás indítása

1. Kattintson a Start **(2)** gombra.

- 2. A keresőmezőbe írja be a System Restore (Rendszer-visszaállítás) szót, és nyomja le az <Enter> billentyűt.
- **MEGJEGYZÉS: Megjelenhet a User** Account Control (Felhasználói fiókok felügyelete) ablak. Ha rendszergazdai jogokkal rendelkezik a számítógépen, kattintson a **Continue** (Folytatás) gombra. Ellenkező esetben a kívánt művelet folytatásához kérje a rendszergazda segítségét.
- **3.** Kattintson a **Next** (Tovább) gombra, és kövesse a képernyőn megjelenő utasításokat.

Abban az esetben, ha a rendszer-visszaállítás nem oldotta meg a problémát, visszavonhatja a legutolsó rendszer-visszaállítást.

### A legutóbbi rendszer-visszaállítás visszavonása

- MEGJEGYZÉS: Az utolsó rendszervisszaállítás visszavonása előtt mentsen és zárjon be minden nyitott fájlt, és lépjen ki minden futó programból. A rendszer teljes visszaállításáig ne módosítson, nyisson meg vagy töröljön fájlokat vagy programokat.
- 1. Kattintson a Start **G** gombra.
- 2. A keresőmezőbe íria be a System Restore (Rendszer-visszaállítás) szót, és nyomja le az <Enter> billentyűt.
- 3. Kattintson az Undo my last restoration (Utolsó visszaállítás visszavonása) lehetőségre, majd pedig a Next (Tovább) gombra.

## <span id="page-48-0"></span>Dell DataSafe Local Backup (Dell DataSafe helyi biztonsági mentés)

VIGYÁZAT: Az operációs rendszer Dell DataSafe Local Backup (Dell DataSafe helyi biztonsági másolat) használatával végzett visszaállítása véglegesen töröl a számítógép vásárlása után telepített minden programot és illesztőprogramot. Készítsen biztonsági másolatot a Dell DataSafe Local Backup (Dell DataSafe helyi biztonsági másolat) használata után telepíteni kívánt alkalmazásokról. A Dell DataSafe Local Backup (Dell DataSafe helyi biztonsági másolat) szolgáltatást csak abban az esetben használja, ha a rendszer-visszaállítás nem oldotta meg az operációs rendszer problémáját.

- VIGYÁZAT: Bár a Dell DataSafe Local Backup szolgáltatást úgy készítették, hogy megőrizze a számítógépen levő adatfájlokat, a Dell DataSafe Local Backup használata előtt ajánlott biztonsági másolatot készíteni az adatfájlokról.
- 

MEGJEGYZÉS: Előfordulhat, hogy a Dell DataSafe Local Backup (Dell DataSafe helyi biztonsági másolat) nem érhető el minden régióban.

MEGJEGYZÉS: Ha a DataSafe Local Backup (DataSafe helyi biztonsági másolat) nem érhető el a számítógépen, használja a Dell Factory Image Restore (Dell gyári lemezkép visszaállítása) lehetőséget (lásd a "Dell Factory Image Restore (Dell gyári lemezkép visszaállítása)" részt a [52](#page-53-0) oldalon) az operációs rendszer visszaállításához.

A Dell DataSafe Local Backup (Dell DataSafe helyi biztonsági másolat) szolgáltatással helyreállíthatja azon működési állapotot. melyben az a számítógép vásárlása idején volt, megőrizve az adatfájlokat is.

A DataSafe Local Backup (DataSafe helyi biztonsági másolat) segítségével a következők végezhetők el:

- • A számítógép korábbi működési állapota menthető és állítható vissza
- • Rendszer-helyreállító adathordozó létrehozása (lásd "Rendszer-helyreállító adathordozó létrehozása (ajánlott)" a [13](#page-14-0) oldalon)

### Dell DataSafe Local Backup Basic (Dell DataSafe helyi biztonsági másolat)

Az operációs rendszer és a Dell gyárilag telepített szoftvereinek visszaállítása az adatfájlok megőrzésével:

- 1. Kapcsolja ki a számítógépet.
- 2. Húzza ki az összes számítógéphez csatlakoztatott eszközt (USB-meghajtó, nyomtató stb.), és távolítson el minden újonnan hozzáadott belső hardvert.
- 3. Kapcsolja be a számítógépet.
- 4. Amikor a DELL embléma megjelenik, nyomja meg az <F8> billentyűt többször egymás után az Advanced Boot Options (Speciális rendszerindítási beállítások) ablak megjelenéséig.
- **MEGJEGYZÉS:** Ha túl sokáig vár, és megjelenik az operációs rendszer emblémája, várjon tovább, amíg megjelenik a Microsoft Windows Asztal;

ezután kapcsolja ki a számítógépet, és próbálja újra.

- 5. Válassza ki a Repair Your Computer (Számítógép javítása) elemet.
- 6. Válassza a Dell DataSafe Restore and Emergency Backup (Dell DataSafe helyi és vészhelyzeti biztonsági másolat) lehetőséget a System Recovery Options (Rendszer-helyreállítási lehetőségek) menüből, majd kövesse a képernyőn megjelenő utasításokat.
- MEGJEGYZÉS: A helyreállítási művelet egy óránál is tovább tarthat, a helyreállítandó adatok méretétől függően.
- MEGJEGYZÉS: Bővebb információért <u>U</u> lásd a tudásbázis 353560. számú cikkét a support.dell.com webhelyen.

### Frissítés a Dell DataSafe Local Backup Professional (Professzionális Dell DataSafe helyi biztonsági másolat) változatra

**MEGJEGYZÉS: Ha vásárláskor** megrendelte, lehetséges, hogy a Dell DataSafe Local Backup Professional (Professzionális Dell DataSafe helyi biztonsági másolat) már telepítve van a számítógépre.

A Dell DataSafe Local Backup Professional (Professzionális Dell DataSafe helyi biztonsági másolat) további funkciókat nyújt, amelyek segítségével:

- • Fájltípusonként végezhet biztonsági mentést és visszaállítást a számítógépen
- • Helyi tárolóeszközre készíthet biztonsági másolatokat a fájlokról
- • Automatikus biztonságimásolat-készítést ütemezhet

Frissítés a Dell DataSafe Local Backup Professional (Professzionális Dell DataSafe helyi biztonsági másolat) szolgáltatásra:

- 1. Kattintson kétszer a Dell DataSafe Local Backup ikonra **d**a az Asztal értesítési területén.
- 2. Kattintson az **UPGRADE NOW!** (Frissítés most) lehetőségre
- 3. Kövesse a képernyőn megjelenő utasításokat.

## <span id="page-52-0"></span>System Recovery Media (Rendszer-helyreállító adathordozó)

VIGYÁZAT: Bár a rendszer-helyreállító adathordozó úgy készül, hogy megőrizze a számítógépen található adatfájlokat, a rendszer-helyreállító adathordozó használata előtt ajánlott biztonsági másolatot készíteni az adatfájlokról.

A Dell DataSafe Local Backup (Dell DataSafe helyi biztonsági másolat) segítségével létrehozott rendszer-helyreállító adathordozó használatával helyreállíthatja azon működési állapotot, melyben a rendszer a számítógép vásárlása idején volt, megőrizve az adatfájlokat is.

A rendszer-helyreállító adathordozót a következő esetekben használja:

• Ha az operációs rendszer hibája miatt a számítógépre telepített helyreállítási lehetőségek nem használhatók.

• Ha a merevlemez hibája miatt az adatok nem állíthatók vissza.

Az operációs rendszer és a gyárilag telepített Dell szoftverek visszaállítása a rendszerhelyreállító adathordozóval:

- 1. Helyezze be a rendszer-helyreállító lemezt vagy USB-kulcsot, és indítsa újra a számítógépet.
- 2. Amikor a DELL embléma megielenik. azonnal nyomja meg az <F12> billentyűt.
- MEGJEGYZÉS: Ha túl sokáig vár, és  $\mathscr{U}$ megjelenik az operációs rendszer emblémája, várjon tovább, amíg megielenik a Microsoft Windows Asztal; ezután kapcsolja ki a számítógépet, és próbálja újra.
- 3. Válassza ki a listáról a megfelelő indítóeszközt, majd nyomja meg az <Enter> billentyűt.
- 4. Kövesse a képernyőn megjelenő utasításokat.

# <span id="page-53-0"></span>Dell Factory Image Restore (Dell gyári lemezkép visszaállítása)

VIGYÁZAT: Az operációs rendszer visszaállítása a Dell Factory Image Restore (Dell gyári lemezkép visszaállítása) használatával véglegesen töröl minden adatot a merevlemezről, eltávolít minden olyan programot és illesztőprogramot, amit Ön a számítógép átvétele óta telepített. Ha módja van rá, készítsen biztonsági másolatot az adatokról az opció használata előtt. A Dell Factory Image Restore (Dell gyári lemezkép visszaállítása) szolgáltatást csak abban az esetben használja, ha a rendszervisszaállítás nem oldotta meg az operációs rendszer problémáját.

- MEGJEGYZÉS: Lehetséges, hogy a Dell Factory Image Restore (Dell gyári lemezkép visszaállítása) egyes országokban és számítógépeken nem elérhető.
- MEGJEGYZÉS: Ha a Dell Factory <u>M</u> Image Restore (Dell gyári lemezkép visszaállítása) nem érhető el a számítógépen, használja a Dell DataSafe Local Backup (helyi biztonsági másolat) szolgáltatást (lásd: "Dell DataSafe Local Backup (helyi biztonsági másolat)" részt, [47](#page-48-0) oldal) az operációs rendszer visszaállításához.

A Dell Factory Image Restore (Dell gyári lemezkép visszaállítása) szolgáltatást csak utolsó módszerként használja az operációs rendszer visszaállítására. A szolgáltatás a merevlemezt a számítógép vásárlásakor fennálló, működőképes állapotra állítja vissza. A számítógép kézhezvétele óta telepített minden program és fájl – többek között az adatfájlok is – véglegesen törlődnek a merevlemezről. Az adatfájlok közé tartoznak a dokumentumok, a táblázatok, az e-mail üzenetek, a digitális fényképek, a zenefájlok stb. Lehetőség szerint készítsen biztonsági másolatot minden adatról a Dell Factory Image Restore (Dell gyári lemezkép visszaállítása) szolgáltatás használata előtt.

### A Dell Factory Image Restore (Dell gyári lemezkép visszaállítása) indítása

- 1. Kapcsolja be a számítógépet.
- 2. Amikor a DELL embléma megielenik. nyomja meg az <F8> billentyűt többször

egymás után az Advanced Boot Options (Speciális rendszerindítási beállítások) ablak megjelenéséig.

- MEGJEGYZÉS: Ha túl sokáig vár, és megjelenik az operációs rendszer emblémája, várjon tovább, amíg megjelenik a Microsoft Windows Asztal; ezután kapcsolja ki a számítógépet, és próbálja újra.
- 3. Válassza ki a Repair Your Computer (Számítógép javítása) lehetőséget. Megjelenik a System Recovery Options (Rendszer-helyreállítási lehetőségek) ablak.
- 4. Válasszon billentyűzetkiosztást, majd kattintson a **Next** (Tovább) gombra.
- 5. A javítási opciók eléréséhez jelentkezzen be helyi felhasználóként. A parancssor eléréséhez írja be az administrator (rendszergazda) szót a User name (Felhasználónév) mezőbe, majd kattintson az OK gombra.
- 6. Kattintson a Dell Factory Image Restore (Dell gyári lemezkép visszaállítása) elemre. Megielenik a Dell Factory Image Restore (Dell gyári lemezkép visszaállítása) üdvözlőképernyő.
- 
- **MEGJEGYZÉS: A konfigurációtól függően** a Dell Factory Tools (Dell gyári eszközök), majd a Dell Factory Image Restore (Dell gyári lemezkép visszaállítása) lehetőséget választhatja.
- **7.** Kattintson a **Next** (Tovább) gombra. Megjelenik a Confirm Data Deletion (Adattörlés jóváhagyása) ablak.
- **MEGJEGYZÉS: Amennyiben nem kívánia** folytatni a Factory Image Restore (gyári lemezkép visszaállítása) segédprogramot, kattintson a **Cancel** (Mégse) gombra.
- 8. A jelölőnégyzet bejelölésével engedélyezze a merevlemez formázásának és a rendszerszoftver gyári állapotba való visszaállításának folytatását, majd kattintson a Next (Tovább) gombra.

Elkezdődik a visszaállítási folyamat, amely legalább öt percet vesz igénybe. Az operációs rendszer és a gyárilag telepített alkalmazások visszaállítása után üzenet jelenik meg.

9. Kattintson a Finish (Befejezés) gombra a számítógép újraindításához.

# Segítségkérés

Amennyiben problémát tapasztal a számítógéppel, az alábbi lépésekben leírtak végrehajtásával diagnosztizálhatja és elháríthatia a problémát:

- 1. A számítógépen tapasztalt problémára vonatkozó információkat és műveleteket a "Problémamegoldás" című részben találja a [29](#page-30-0) oldalon.
- 2. A Dell Diagnostics (Dell diagnosztika) futtatásával kapcsolatos műveleteket lásd a "Dell Diagnostics" című részben, a [42](#page-43-0) oldalon.
- 3. Töltse ki a "Diagnosztikai ellenőrzőlistát" az [62](#page-63-0) oldalon.
- 4. A telepítési és hibaelhárítási műveletekhez vegye igénybe a Dell Support webhelyen (support.dell.com) elérhető online szolgáltatásokat. A Dell támogatási webhely bővebb támogatási listáját megtalálhatja az "Online szolgáltatások" című fejezetben, az [57](#page-58-0) oldalon.
- 5. Ha az előző lépések nem oldották meg a problémát, tekintse meg a "Telefonhívás előtti teendők" című részt az [61](#page-62-0) oldalon.
- MEGJEGYZÉS: Hívja a Dell támogatást a számítógép közelében lévő telefonról, hogy az ügyfélszolgálat munkatársa segíthessen a szükséges műveletek elvégzésében.
- MEGJEGYZÉS: Nem minden országban áll rendelkezésre a Dell expressz szervizkód rendszer.

A Dell automatizált telefonos rendszerének kérésére írja be az expressz szervizkódot, hogy a hívás a megfelelő ügyfélszolgálati munkatárshoz kerülhessen. Ha nincsen expressz szervizkódja, nyissa meg a Dell Accessories (Dell tartozékok) mappát, duplán kattintson az Express Service Code (expressz szervizkód) ikonra, és kövesse az utasításokat.

**MEGJEGYZÉS:** A szolgáltatások egy része nem érhető el folyamatosan mindenhol az Amerikai Egyesült Államokon kívül. A helyi Dell képviselő nyújt tájékoztatást az elérhető szolgáltatásokról.

# Műszaki támogatás és ügyfélszolgálat

A Dell ügyfélszolgálata készséggel ad választ minden Dell hardverrel kapcsolatos kérdésre. Ügyfélszolgálatunk munkatársai számítógép alapú diagnosztikát használnak a gyors és pontos válaszok biztosítása érdekében.

A Dell ügyfélszolgálat elérhetőségét keresse meg a "Telefonhívás előtti teendők" című részben az [61](#page-62-0) oldalon, majd keresse meg a lakóhelyének megfelelő elérhetőséget, vagy látogasson el a support.dell.com webhelyre.

# **DellConnect**

A DellConnect egy egyszerű online hozzáférési eszköz, mely lehetővé teszi, hogy a Dell ügyfélszolgálati alkalmazottja egy szélessávú kapcsolattal hozzáférjen a számítógépéhez, majd diagnosztizálja és megjavítsa a hibát az Ön felügyelete mellett. További információkért látogasson el a www.dell.com/DellConnect webhelyre.

# <span id="page-58-0"></span>Online Szolgáltatások

A Dell termékeit és szolgáltatásait az alábbi webhelyeken ismerheti meg:

- • www.dell.com
- • www.dell.com/ap (csak Ázsia és a Csendes-óceán térsége)
- www.dell.com/jp (csak Japán)
- • www.euro.dell.com (csak Európa)
- www.dell.com/la (Latin-Amerika és a Karib-térség országai)
- • www.dell.ca (csak Kanada)

A Dell támogatás az alábbi webhelyeken és e-mail címeken keresztül érhető el:

### Dell Support webhelyek

- • support.dell.com
- support.jp.dell.com (csak Japán)
- support.euro.dell.com (csak Európa)
- supportapj.dell.com (csak Ázsia és a Csendes-óceán térsége)

### A Dell támogatás e-mail címei

- • mobile\_support@us.dell.com
- • support@us.dell.com
- la-techsupport@dell.com (csak Latin-Amerika és a Karib-térség országai)
- apsupport@dell.com (csak Ázsia és a Csendes-óceán térsége)

### Dell marketing és értékesítési e-mail címek

- apmarketing@dell.com (csak Ázsia és a Csendes-óceán térsége)
- sales\_canada@dell.com (csak Kanada)

### Névtelen fájlátviteli protokoll (FTP)

• ftp.dell.com

Bejelentkezés felhasználóként: Lépjen be anonymous (névtelen) felhasználóként, és használja az e-mail címét jelszóként.

#### Segítségkérés

# Automatizált rendelésiállapotszolgáltatás

A Dellnél rendelt bármely termék állapotát ellenőrizheti a support.dell.com webhelyen, vagy felhívhatja a rendelési állapottal foglalkozó automatizált szolgáltatást. A rögzített hang felkéri Önt a rendelés megtalálásához és állapotának jelentéséhez szükséges adatok megadására.

Amennyiben problémája van megrendelésével, például alkatrészek hiányoznak vagy hibásak, vagy helytelen a számlázás, forduljon a Dell ügyfélszolgálatához. Híváskor készítse elő a számlát vagy a csomagszelvényt.

A lakóhelyének megfelelő telefonszámot megtalálhatja "A Dell elérhetőségei" című részben, az [63](#page-64-0) oldalon.

# Termékinformáció

Ha információra van szüksége a Dellnél kapható további termékekkel kapcsolatban, vagy ha megrendelést szeretne feladni látogasson el a www.dell.com webhelyre. A lakóhelyének megfelelő telefonszámért, vagy ha az értékesítési ügyintézővel szeretne beszélni, tekintse meg "A Dell elérhetőségei" című részt az [63](#page-64-0) oldalon.

## Eszközök visszaküldése garanciális javításra vagy visszafizetésre

Készítsen elő minden javításra vagy visszafizetés céljából visszaküldendő eszközt az alábbiak szerint:

MEGJEGYZÉS: Mielőtt a terméket  $\mathscr{M}$ visszajuttatná a Dellhez, győződjön meg róla, hogy a merevlemeze(ke) n vagy a termék más adattárolóján található minden adatról biztonsági másolatot készített. Távolítson el minden bizalmas, szerzői joggal védett és személyes adatot, valamint a cserélhető adathordozókat, mint például CD-k és memóriakártyák. A Dell nem vállal felelősséget semmilyen bizalmas, szerzői joggal védett vagy személyes adatért, adatvesztésért vagy -sérülésért; illetve az esetlegesen a számítógépben hagyott cserélhető adathordozó sérüléséért vagy elvesztéséért.

- 1. Hívja fel a Dell a visszaküldendő termékhez adott azonosítószámért, és ezt írja rá olvashatóan, jól kivehetően a doboz külső részére. A lakóhelyének megfelelő telefonszámot megtalálhatja "A Dell elérhetőségei" című részben, az [63](#page-64-0) oldalon.
- 2. Küldje el a számla másolatát, és írja meg a visszaküldés okát is.
- 3. Küldje el a diagnosztikai ellenőrzőlistát (lásd a "Diagnosztikai ellenőrzőlista" című részt az [62](#page-63-0) oldalon), feltüntetve a futtatott teszteket és a Dell Diagnostics hibaüzeneteit (lásd a "Dell Diagnostics" című részt a [42](#page-43-0) oldalon).
- 4. A vételár visszatérítése esetén küldje el az eszköz(ök)höz tartozó tartozékokat (hálózati átalakítókábel, szoftver, útmutatók stb.) is.

#### Segítségkérés

- 5. A visszaküldésre szánt berendezést csomagolja az eredeti (vagy azzal egyenértékű) csomagolásba.
- **MEGJEGYZÉS: A szállítási költségek** Önt terhelik. Szintén Önnek kell gondoskodnia a visszaküldött termék biztosításáról, valamint vállalni a termék szállítás közbeni eltűnésének kockázatát. A Dellnek nem áll módjában fogadni utánvéttel feladott csomagokat.
- 

**MEGJEGYZÉS:** Azokat a csomagokat, amelyek az előírt követelményeknek nem tesznek eleget, nem vesszük át, hanem visszaküldjük a feladónak.

## <span id="page-62-0"></span>Telefonhívás előtti teendők

MEGJEGYZÉS: Híváskor készítse elő az expressz szervizkódot. A kód segítségével a Dell  $\mathscr{M}$ automata telefonos támogatási rendszere hatékonyabban irányítja hívását a megfelelő helyre. A szervizcímkén szereplő számot is kérhetik Öntől (a számítógép tetején található).

### A szervizcímke és az expressz szervizkód helye

A számítógép szervizcímkéjét és expressz szervizkódját a számítógép tetején lévő címkén találja.

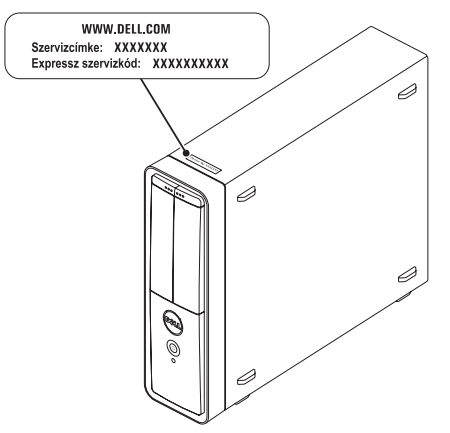

#### Segítségkérés

Ne felejtse el kitölteni a következő Diagnosztikai ellenőrzőlistát. Ha lehetséges, kapcsolja be a számítógépet, mielőtt felhívja a Dellt segítségért, és a számítógép közelében lévő készülékről telefonáljon. Előfordulhat, hogy megkérik néhány parancs begépelésére, részletes információ átadására működés közben, vagy hogy próbáljon ki más lehetséges hibaelhárítási lépéseket a számítógépen. Készítse elő a számítógép dokumentációját.

#### <span id="page-63-0"></span>Diagnosztikai ellenőrzőlista

- • Név:
- • Dátum:
- • Cím:
- • Telefonszám:
- • Szervizcímke és expressz szervizkód (a számítógép tetején lévő címékén találhatók):
- • Visszaküldött termék azonosítószáma (ha kapott ilyet a Dell műszaki támogatást ellátó munkatársától):
- • Operációs rendszer és verziója:
- • Eszközök:
- • Bővítőkártyák:
- • Csatlakozik hálózathoz? Igen/Nem
- • Hálózat, verzió és hálózati adapter:
- • Programok és verziók:

A rendszerindító fájlok tartalmának meghatározásához tekintse át az operációs rendszer dokumentációját. Ha a számítógéphez nyomtató csatlakozik, nyomtasson ki minden fájlt. Más esetben rögzítse az összes fájl tartalmát a Dell hívása előtt.

- • Hibaüzenet, hangkód vagy diagnosztikai kód:
- • A probléma leírása és a végrehajtott hibaelhárítási műveletek:

# <span id="page-64-0"></span>Kapcsolatfelvétel a Dell vállalattal

Az Amerikai Egyesült Államokban lévő ügyfelek hívják a 800-WWW-DELL (800-999-3355) számot.

**MEGJEGYZÉS: Amennyiben nem rendelkezik** aktív internetkapcsolattal, megtalálhatja az elérhetőségeket a megrendelőlapon, számlán, csomagszelvényen vagy a Dell termékkatalógusban.

A Dell többféle online és telefonos támogatási és szolgáltatási megoldást kínál. Az elérhetőség országonként és termékenként változik, és előfordulhat, hogy néhány szolgáltatás nem áll rendelkezésre az Ön területén.

Kapcsolatfelvétel a Dell vállalattal kereskedelmi, műszaki támogatási vagy ügyfélszolgálati ügyben:

- 1. Látogassa meg a www.dell.com/ContactDell webhelyet.
- 2. Válassza ki az adott országot vagy területet.
- 3. Válassza ki az igényeinek megfelelő szolgáltatás vagy támogatás hivatkozását.
- 4. Lépjen kapcsolatba a Dell vállalattal az Önnek legkényelmesebb módon.

# További információk és források keresése

## További információkért az alábbiakról: Tekintse meg:

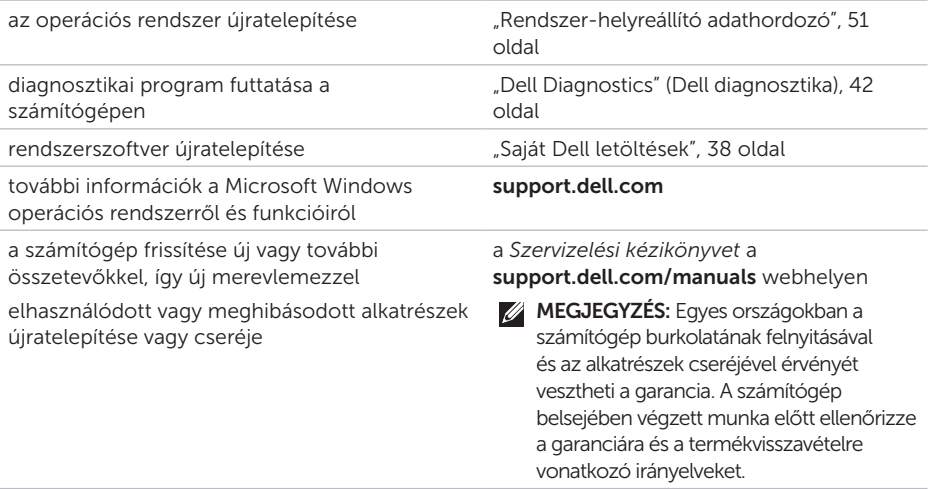

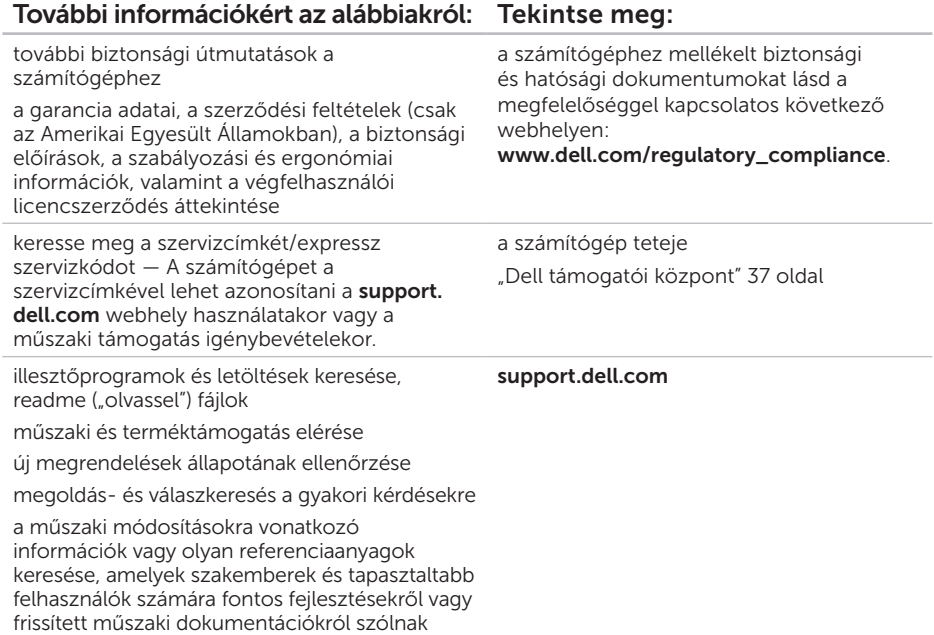

# Műszaki adatok

Ez a rész a számítógép beállításához és bővítéséhez, valamint az illesztőprogramok frissítéséhez szükséges információkat tartalmaz.

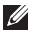

MEGJEGYZÉS: A kínált opciók területenként eltérők lehetnek. A számítógép konfigurációjával kapcsolatos további információ a Detailed System Information (Részletes rendszerinformációk) című szakaszban olvasható a Dell támogatási központban. A Dell Support Center indításához kattintson a Start + All Programs (Programok)→ Dell→ Dell Support Center (Dell támogatási központ)→ Launch Dell Support Center (Dell támogatási központ indítása) menüpontra.

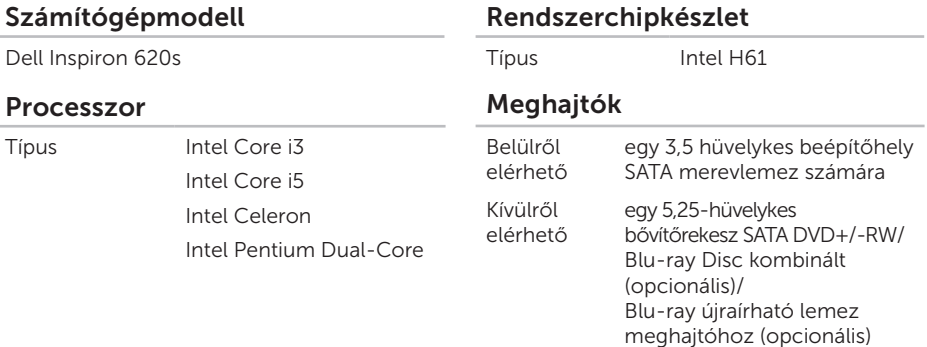

#### Műszaki adatok

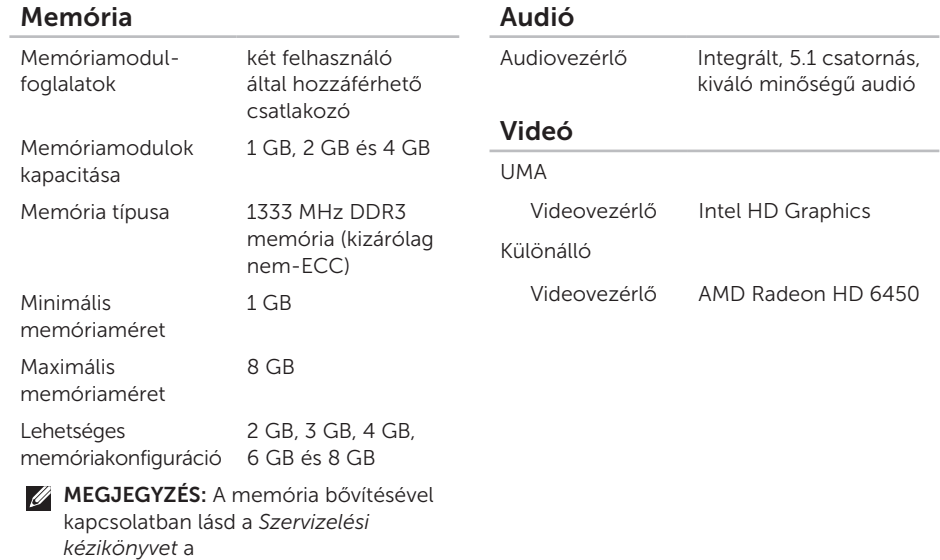

support.dell.com/manuals webhelyen.

### Belső csatlakozók

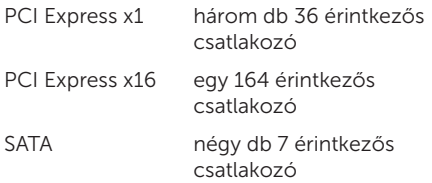

### Külső csatlakozók

Audió:

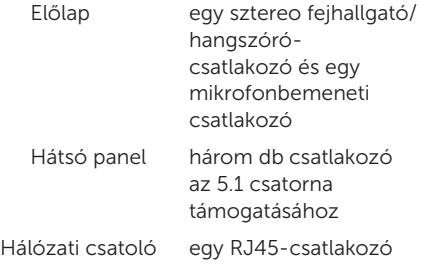

### Külső csatlakozók

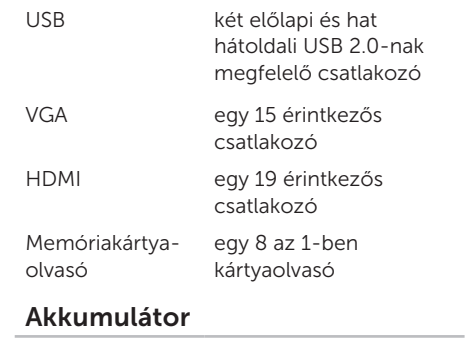

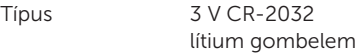

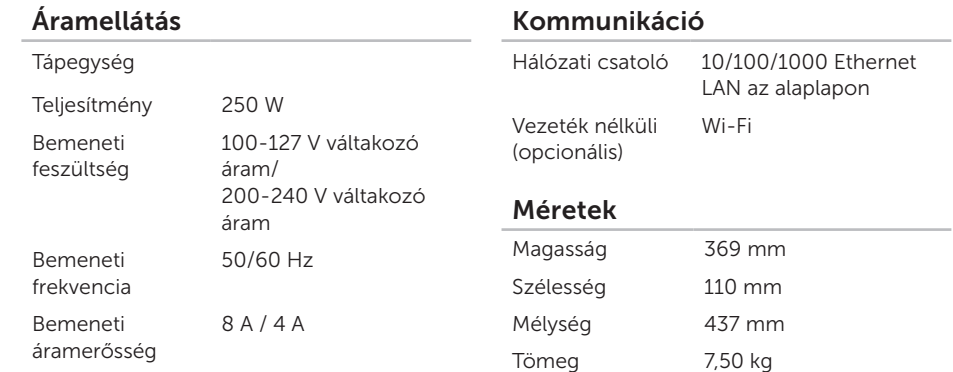

### A számítógép környezete

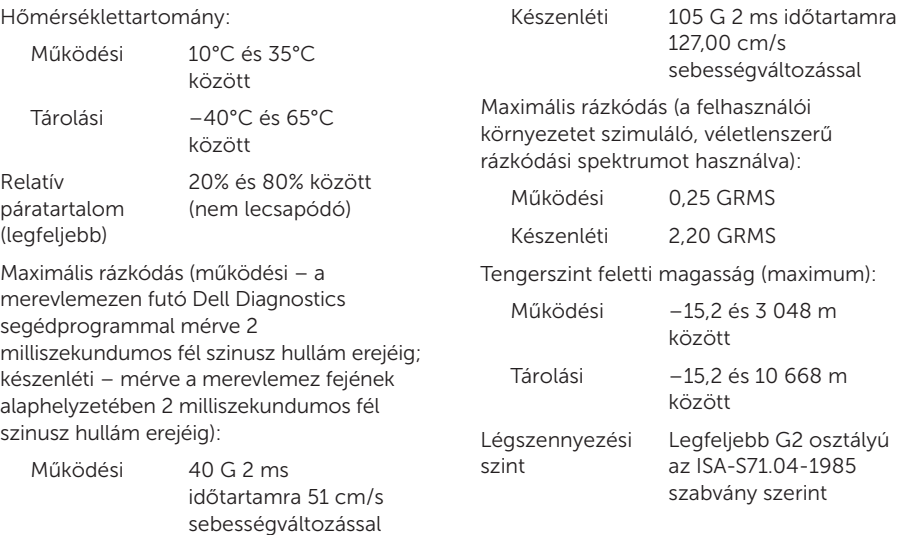

A számítógép környezete
# Függelék

# NOM-információk vagy Hivatalos mexikói szabvány (csak Mexikóban)

A jelen dokumentumban bemutatott eszköz(ök)ben a következő információk a hivatalos mexikói szabványban (NOM) foglaltaknak megfelelően kerülnek megadásra:

#### Importőr:

Dell México S.A. de C.V.

Paseo de la Reforma 2620 – Flat 11°

Col. Lomas Altas

11950 México, D.F.

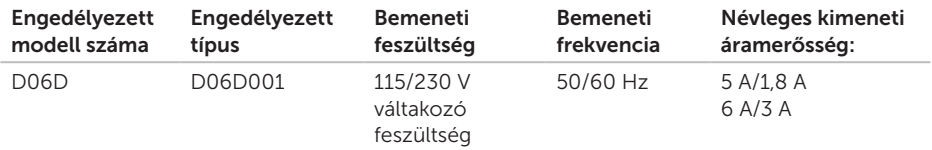

További részletekért olvassa el a számítógéphez mellékelt, biztonsággal kapcsolatos tudnivalókat. További biztonsági utasításokat a www.dell.com/regulatory\_compliance webhelyen talál.

# Tárgymutató

a Dell hívása [61](#page-62-0)

#### B

A

biztonsági kábel nyílása [23](#page-24-0)

## $\mathsf{C}$

CD-k, lejátszás és létrehozás [26](#page-27-0)

# D

DataSafe Local Backup (helyi biztonsági másolat) [47](#page-48-0) DellConnect [56](#page-57-0)

Dell Factory Image Restore (Dell gyári lemezkép visszaállítása) [52](#page-53-0)

Dell online kapcsolatfelvétel [63](#page-64-0)

Dell Stage [27](#page-28-0)

Diagnosztikai ellenőrzőlista [62](#page-63-0)

DVD lemezek, lejátszás és létrehozás [26](#page-27-0)

# E

elülső csatlakozók [18](#page-19-0) e-mail címek műszaki támogatás [57](#page-58-0)

# F

források, továbbiak keresése [64](#page-65-0) FTP-bejelentkezés, névtelen [57](#page-58-0)

# G

garanciális csere [59](#page-60-0) gyári lemezkép visszaállítása [52](#page-53-0)

# H

hálózati csatlakozó hely [25](#page-26-0)

hálózati kapcsolat javítás [30](#page-31-0) Hardverhiba-elhárító [41](#page-42-0) hardverproblémák diagnosztika [41](#page-42-0) HDMI-csatlakozó [24](#page-25-0)

illesztőprogramok és letöltések [65](#page-66-0) internetkapcsolat [14](#page-15-0) internetszolgáltató internetszolgáltató [14](#page-15-0)

#### K

I

kapcsolódás az internethez [14](#page-15-0) monitor [7](#page-8-0) opcionális hálózati kábel [10](#page-11-0)

# M

memóriaproblémák megoldás [33](#page-34-0) merevlemez aktivitási jelzőfénye [20](#page-21-0) műszaki adatok [66](#page-67-0)

#### P

problémák, megoldás [27](#page-28-0) problémamegoldás [29](#page-30-0)

#### R

Rendszer-helyreállító adathordozó [51](#page-52-0) rendszer-újratelepítési opciók [45](#page-46-0) Rendszerüzenetek [39](#page-40-0)

#### S

súgó

támogatás és segítségnyújtás [55](#page-56-0) System Restore (Rendszer-visszaállítás) [46](#page-47-0)

#### Tárgymutató

számítógép-kapacitás [26](#page-27-0) Szervizcímke [61](#page-62-0) szoftverfunkciók [26](#page-27-0) szoftverproblémák [34](#page-35-0)

#### T

támogatási e-mail címek [57](#page-58-0) támogatási oldalak világszerte [57](#page-58-0) termékek információk és vásárlás [58](#page-59-0) termékek szállítása javításhoz vagy cseréhez [59](#page-60-0) további információk keresése [64](#page-65-0) TV-kártya [14](#page-15-0)

#### $\mathbf{U}$

 $USR 20$ elülső csatlakozók [19](#page-20-0) hátoldali csatlakozók [24](#page-25-0)

# ü

ügyfélszolgálat [56](#page-57-0)

#### V

vezeték nélküli hálózati kapcsolat [30](#page-31-0)

## W

**Windows** 

Program kompatibilitása varázsló [35](#page-36-0)